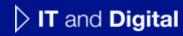

# How to Complete a New Company Registration & Manage Users (Part 2)

EV Make-Ready – New York & Massachusetts

November 27, 2023

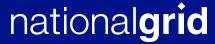

# How to Complete a New Company Registration

HOW TO COMPLETE A NEW COMPANY REGISTRATION

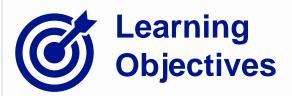

This module outlines the steps for completing a new company registration on the Vendor Registration Portal.

The **intended audience** for this module is as follows:

TRADE PARTNER ADMIN

### By the end of this module, the user will be able to:

- Manager new users
- Approve / deny new user requests
- Invite employees to register on the portal
- Edit company details

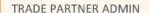

## Trade Partner Admin vs. Non-Admin Trade Partner User

| Trade Partner<br>Admin | Non-admin Trade<br>Partner User | Permissions / Responsibilities                                                                                              |
|------------------------|---------------------------------|----------------------------------------------------------------------------------------------------|
| ✓                      | ✓                               | Create and submit EV Applications on the EV Make-Ready Portal                                                               |
| ✓                      | ✓                               | Access, read, and write private (individually created) EV applications                                                      |
| ✓                      | ✓                               | Ability to save an EV application as a "Draft" and edit/submit it at a later stage                                          |
| ✓                      | ✓                               | Ability to view all of the EV applications that they have created and submitted                                             |
| ✓                      | ✓                               | Ability to attach documents to an EV application that they individually submitted                                           |
| ✓                      | X                               | View / edit / attach documents to all company EV Applications, in addition to their own*                                    |
| ✓                      | X                               | Ability to view all submitted company EV applications, in addition to their own (view-only access available once submitted) |
| ✓                      | X                               | Participate in Annual Audit of Trade Partner employee users                                                                 |
| ✓                      | X                               | Participate in Annual Audit of Necessary Compliance Documents                                                               |
| ✓                      | X                               | Approve new Trade Partner Employee requests to access the Clean Energy Application Portal                                   |
| ✓                      | X                               | Access to view & manage a list of all registered Trade Partner Employees within the company                                 |
| ✓                      | X                               | Manage off-boarding of Trade Partner Employees                                                                              |

# **Portal Access: Trade Partner Admin**

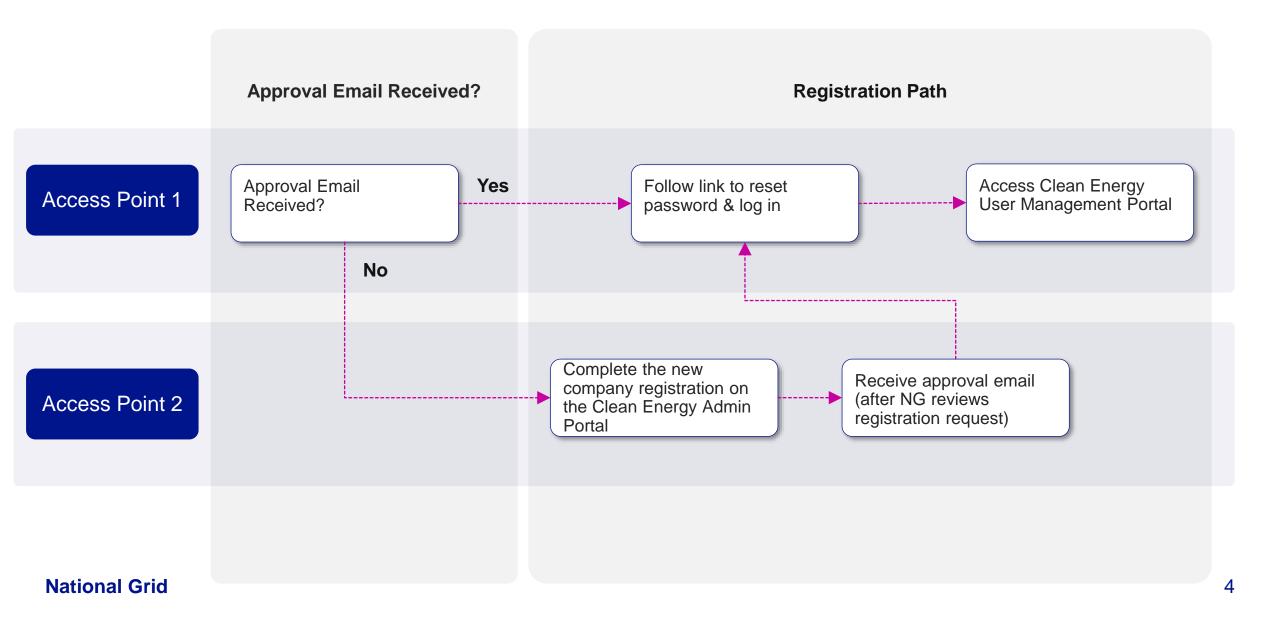

# Clean Energy User Management Portal: Navigation & Features

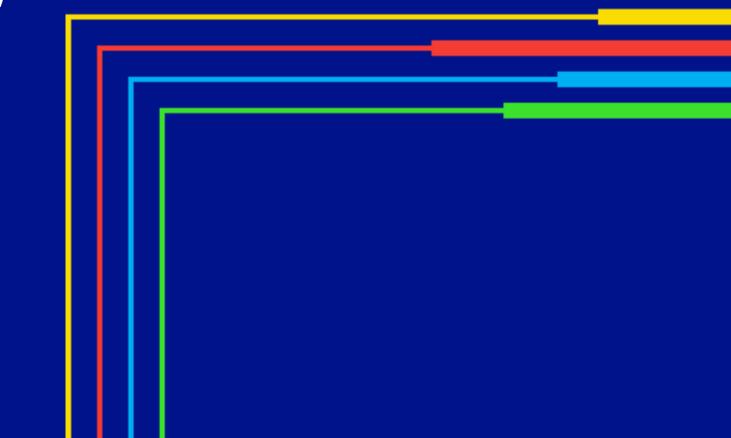

# Clean Energy 2.0 User Management Portal (cont.)

### HOW TO COMPLETE A NEW COMPANY REGISTRATION

Upon accessing the User Management Portal, the left pane will show the following tabs and links:

- **Dashboard**: This will display all recent activities that need the Trade Partner Admin's attention.
- Manage Team: This tab will show all users that have already registered or requested registration on the portal.
- Company Profile: This tab will show the company details.
- CE Portal: This link will be used to create and manage EV applications.
- The link for **Help & Support** will be available at the lower-left corner.
- Below that, the arrow next to the profile name will provide an option to log out of the portal.

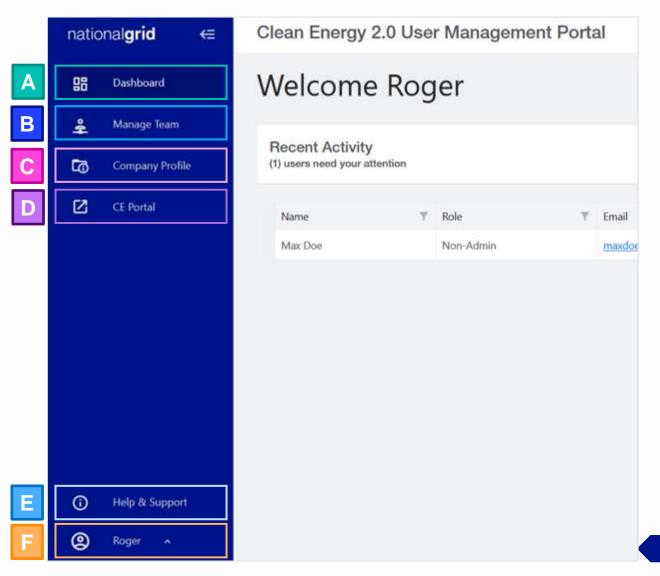

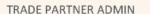

# **Dashboard**

### HOW TO COMPLETE A NEW COMPANY REGISTRATION

The **Dashboard** will show all recent activities that need the Admin's attention. These are registration requests raised by other Non-Admin users in the company.

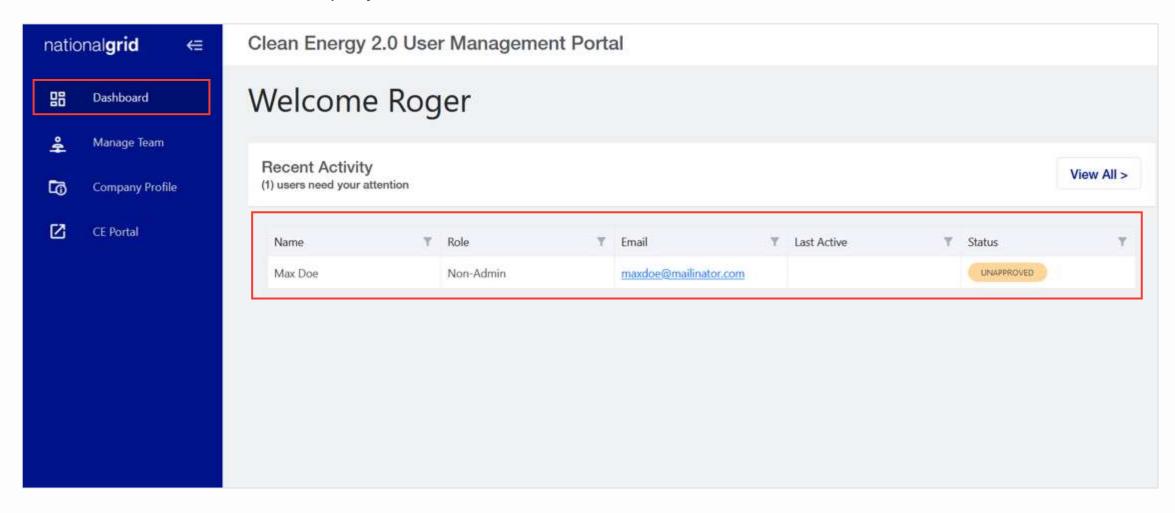

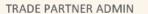

# **Manage Team Tab**

### HOW TO COMPLETE A NEW COMPANY REGISTRATION

The **Manage Team** tab will show all users that have successfully registered (**ACTIVE**), have requested registration approval (**UNAPPROVED**), or have been denied approval (**REJECTED**).

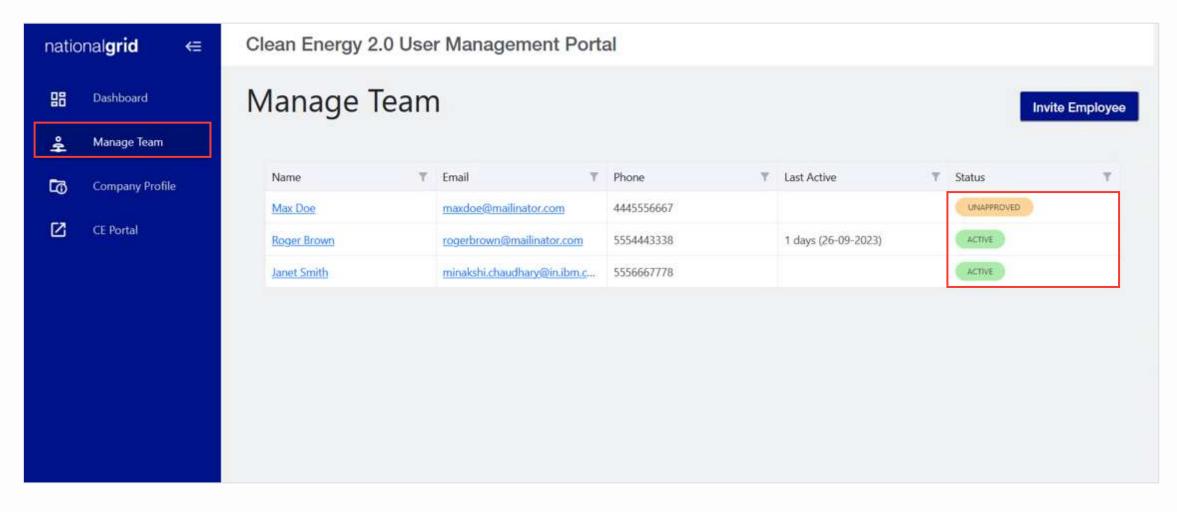

# **Manage Team Tab**

### HOW TO COMPLETE A NEW COMPANY REGISTRATION

The Admin can view and manage the other Non-Admin users (also referred to as "Trade Partner Users") on this tab.

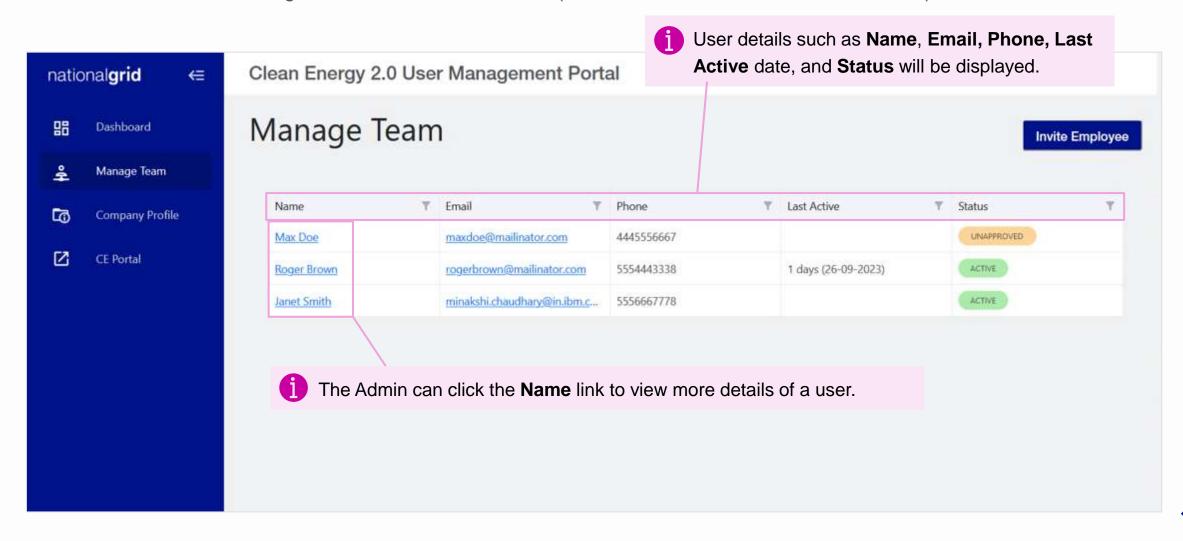

# **Invite Employee**

### HOW TO COMPLETE A NEW COMPANY REGISTRATION

Admins can invite company employees to register on the Vendor Registration Portal.

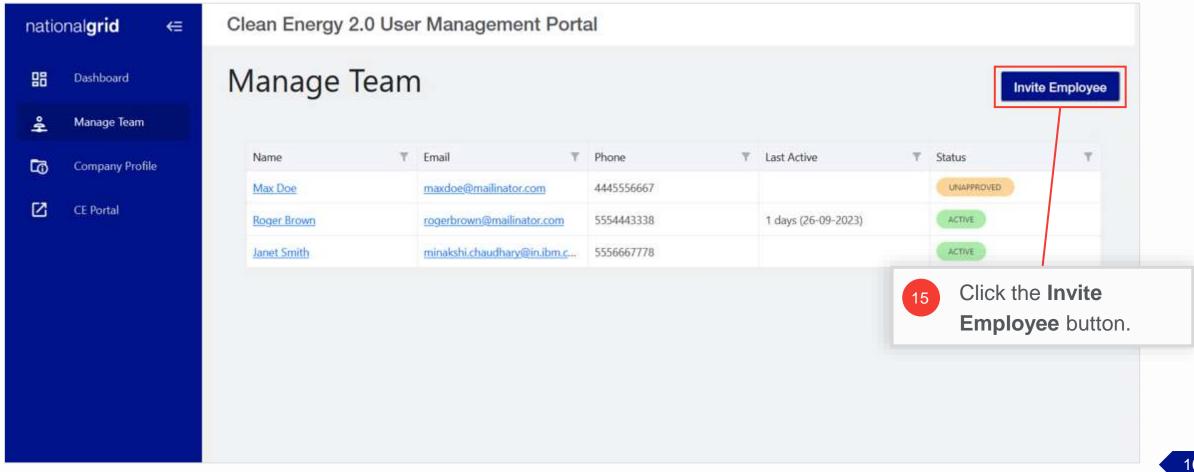

# **Invite Employee (cont.)**

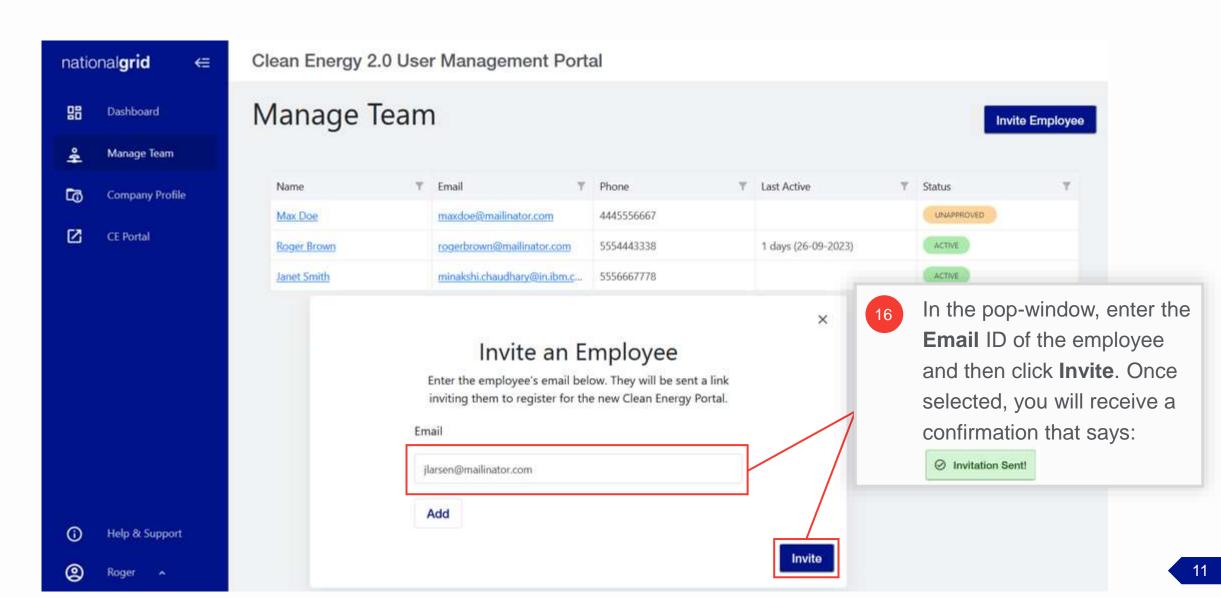

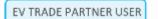

# **Invite Employee (cont.)**

### HOW TO COMPLETE A NEW COMPANY REGISTRATION

The Trade Partner User (non-admin) will receive an email inviting them to register on the Vendor Registration Portal.

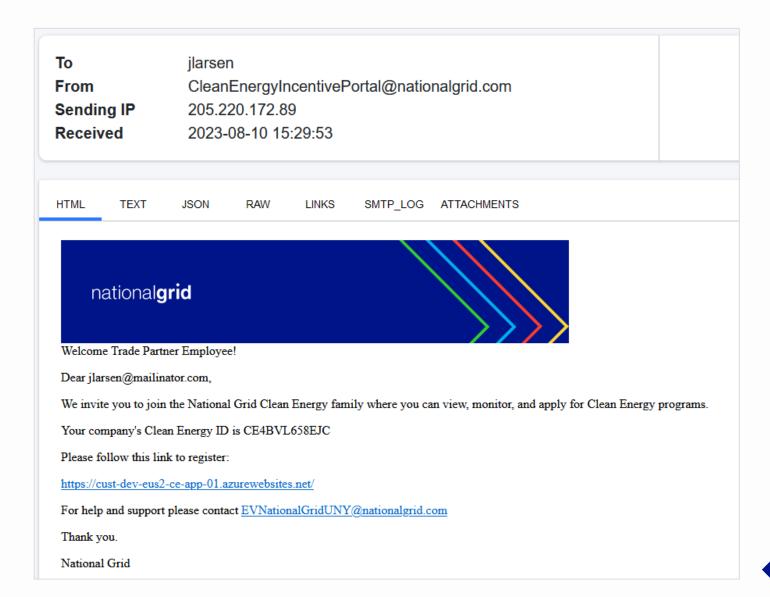

# Review and Approve Employee Registration Request

### HOW TO COMPLETE A NEW COMPANY REGISTRATION

Trade Partner Admins can approve / deny the registration requests from other employees.

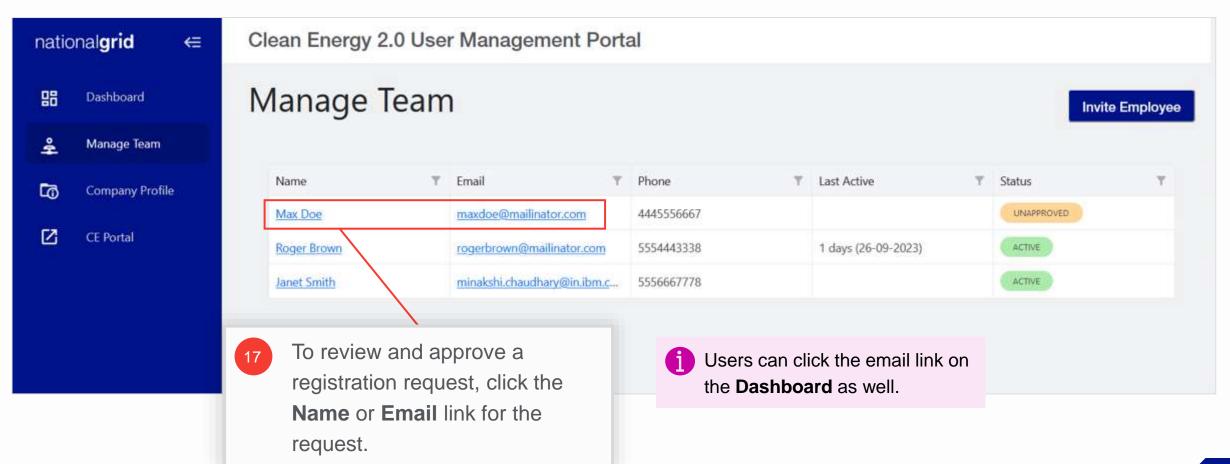

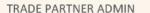

# Review and Approve Registration Request (cont.)

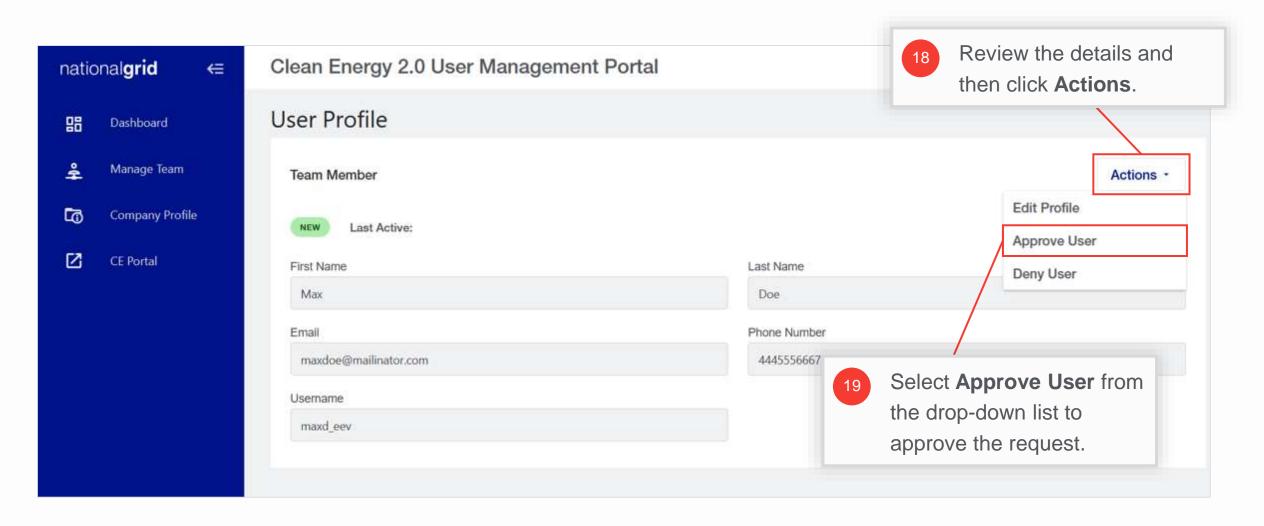

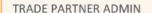

# Review and Approve Registration Request (cont.)

### HOW TO COMPLETE A NEW COMPANY REGISTRATION

The status of the user will change from NEW to **ACTIVE**.

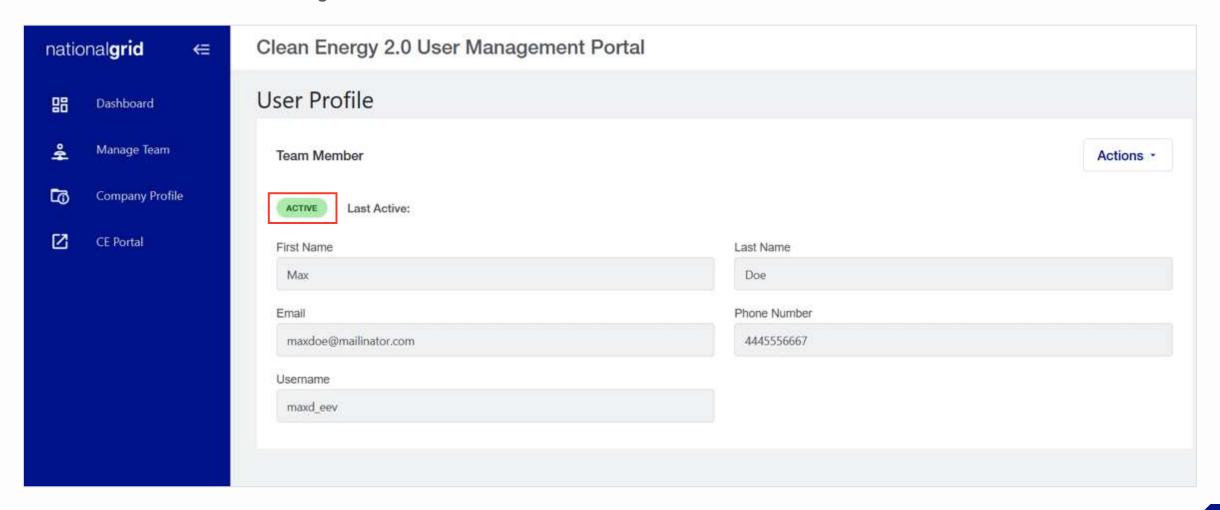

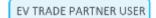

# **Approval Email to Trade Partner User**

### HOW TO COMPLETE A NEW COMPANY REGISTRATION

When the registration request is approved by the Trade Partner Administrator, the Trade Partner User will receive an email indicating the approval of the request and a link to set their password.

Similarly, if the Trade Partner Administrator denies the request, the user will get a rejection email and they will need to resubmit the request after correcting the errors.

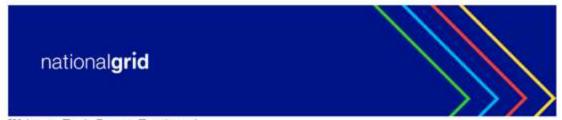

Welcome Trade Partner Employee!

Dear Max,

We invite you to join the National Grid Clean Energy family where you can view, monitor, and apply for Clean Energy programs.

To sign in to your account use:maxd\_eev

Your company's Clean Energy ID is CE4BVL658EJC

Please follow this link to set your password:

https://testlogincleanenergy.b2clogin.com/testlogincleanenergy.onmicrosoft.com/oauth2/v2.0/authorize?p=B2C\_1A\_CE\_QA\_RESETPW&client\_id=559f92c/nationalgridcleanenergy-pfqal.sandbox.my.site.com/tradepartners&scope=openid&response\_type=code&login\_hint=maxdoe@mailinator.com&username=

For help and support please contact EVNationalGridUNY@nationalgrid.com

Thank you.

National Grid

# **Company Profile**

- The Company Profile tab will show the company details as provided during the registration of the company.
- B The Trade Partner
  Admin can use the Edit
  button to update the
  details, if needed.

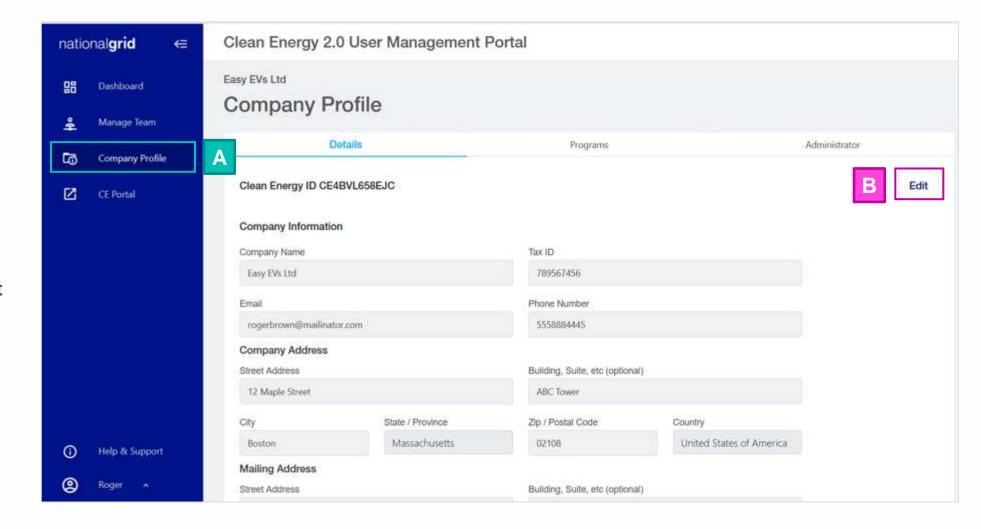

# **Company Profile – Programs Subtab**

### HOW TO COMPLETE A NEW COMPANY REGISTRATION

The **Programs** subtab in the **Company Profile** tab provides the list of programs that the company has registered for.

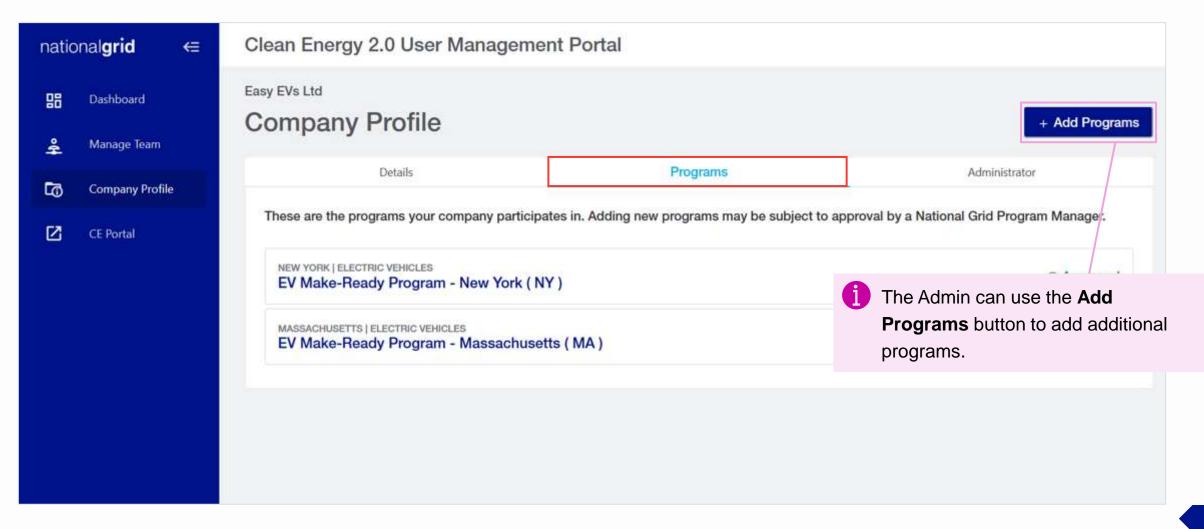

# **Company Profile – Programs Subtab**

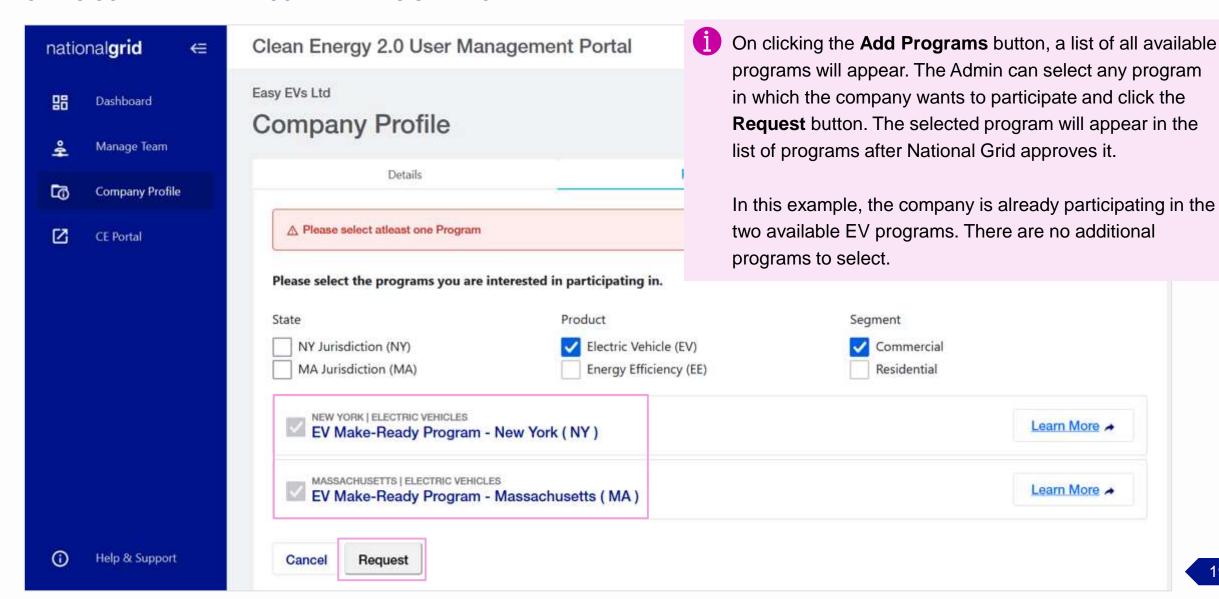

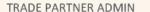

# **Company Profile – Programs Subtab**

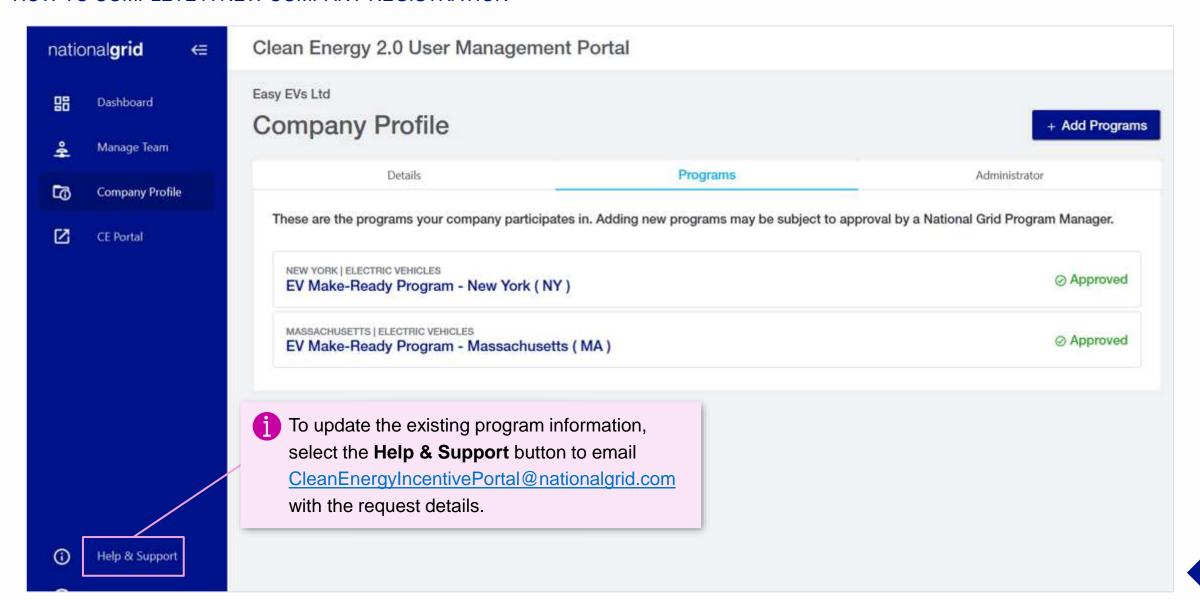

# **Company Profile – Administrator Subtab**

HOW TO COMPLETE A NEW COMPANY REGISTRATION

The **Administrator** subtab within the **Company Profile** tab shows the user details of the Trade Partner Admin.

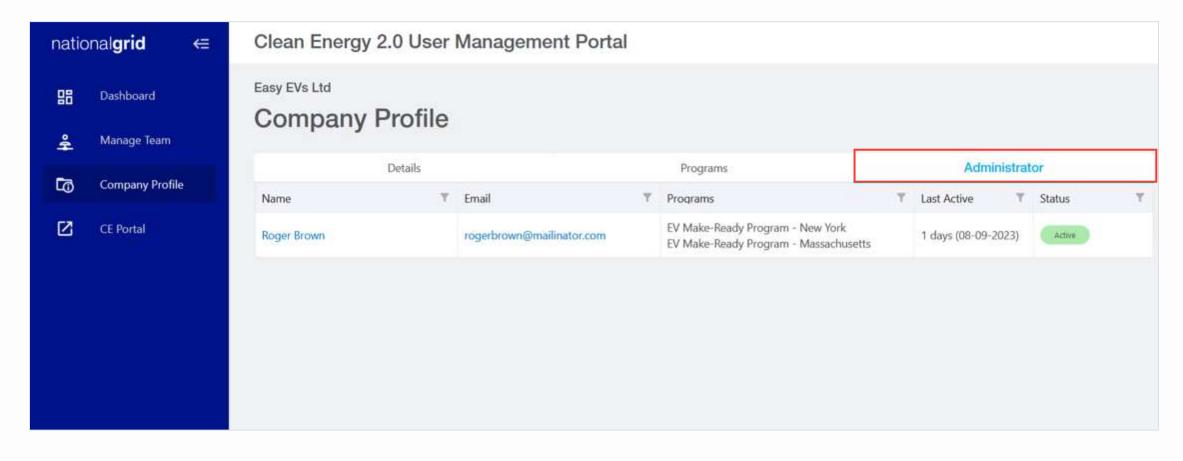